## **Przygotowanie nośnika instalacyjnego Windows 11**

Aby utworzyć nośnik instalacyjny systemu Windows 11 należy pobrać ze stron Microsoft darmowe narzędzie **[Media Creation Tool](https://go.microsoft.com/fwlink/?linkid=2156295)** .

Po pobraniu programu uruchom go (musisz być zalogowany na koncie administratora).

Przeczytaj licencję i kliknij przycisk **Zaakceptuj.**

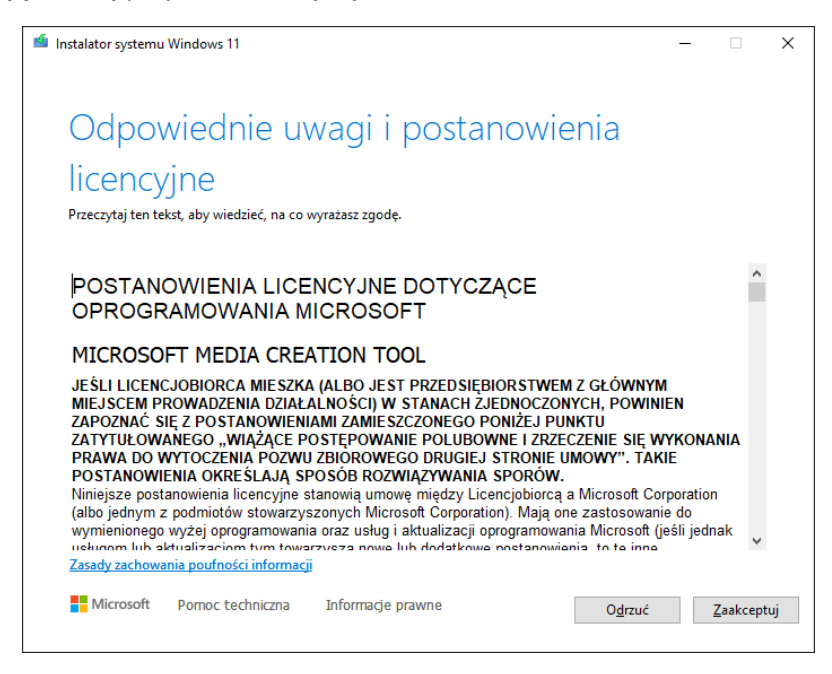

Następnie wybierz wersję językową (domyślnie będzie to język polski) i przejdź dalej. W razie potrzeby zmiana języka będzie później możliwa zarówno podczas instalacji, jak i w aplikacji Ustawienia.

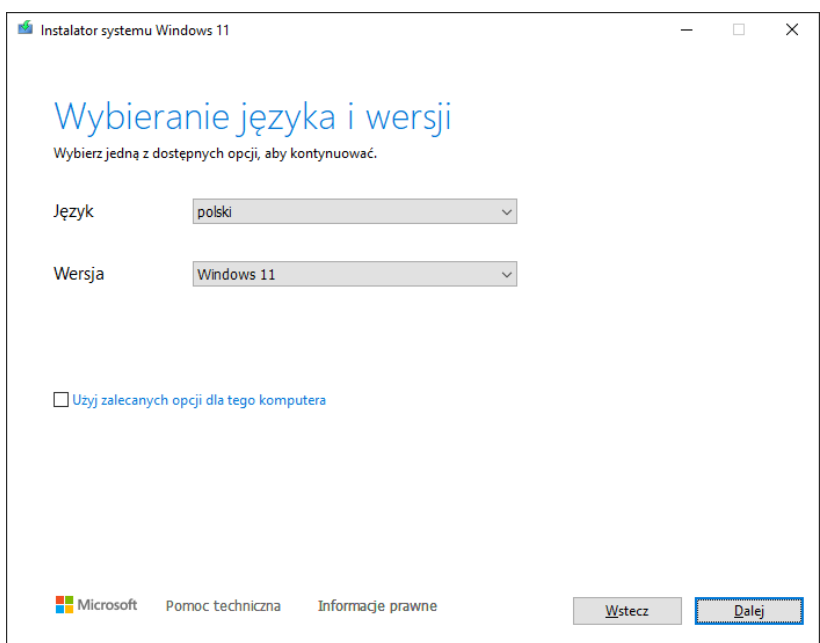

Wybierz nośnik do użycia. Może to być pendrive USB (minimalna pojemność to 8 GB) lub plik ISO. Na potrzeby instalacji na komputerze stacjonarnym lub laptopie wybierz opcję dysk flash USB. Podłącz go do gniazda USB i przejdź dalej.

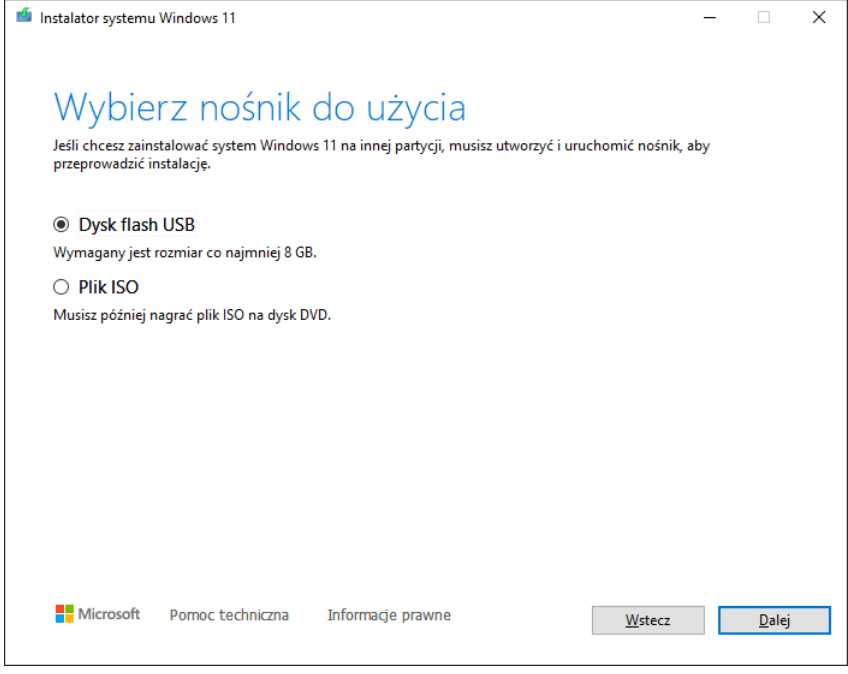

Instalator systemu poprosi o wskazanie dysku USB. Zaznacz go na liście i kliknij **Dalej.**

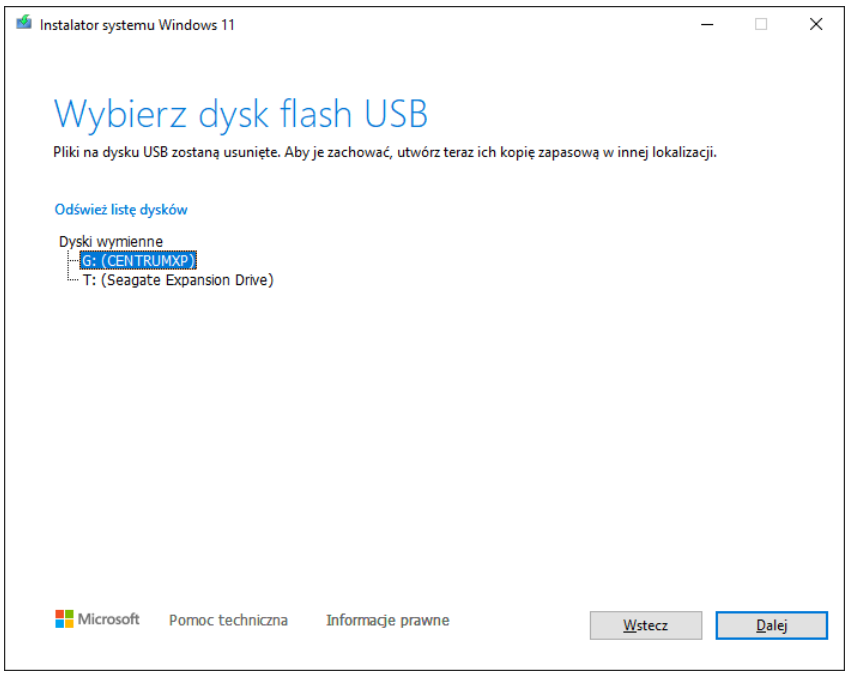

Nastąpi teraz pobieranie najnowszej wersji Windows 11, a istniejąca zawartość pendrive'a zostanie usunięta. Na nośniku zostanie zapisany obraz instalacji Windows 11. Proces ten trwa od kilkunastu do kilkudziesięciu minut w zależności od szybkości Internetu. Możesz w tym czasie korzystać z komputera.

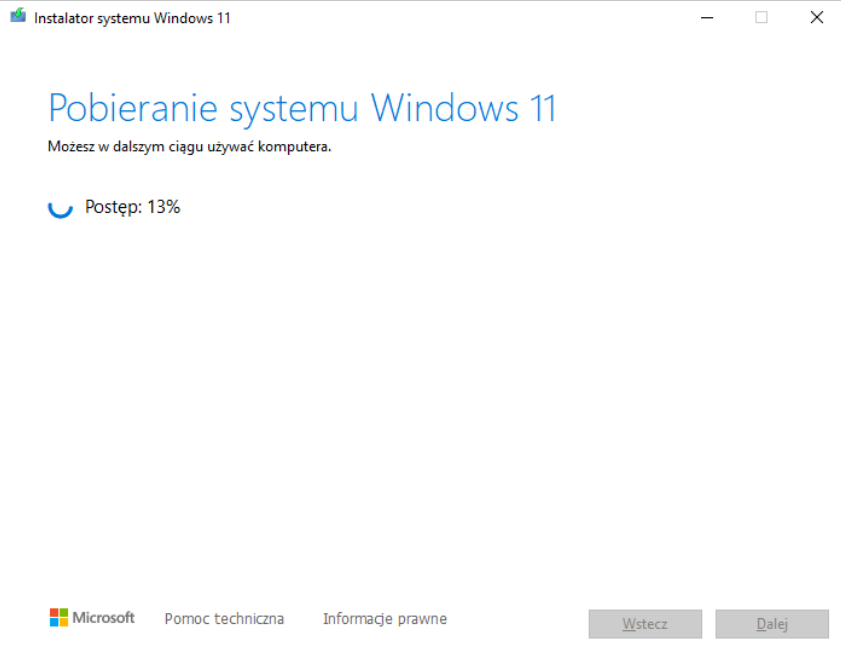

Po zakończeniu pobierania aplikacja poinformuje, że dysk flash USB jest gotowy. Teraz możesz kliknąć **Zakończ.**

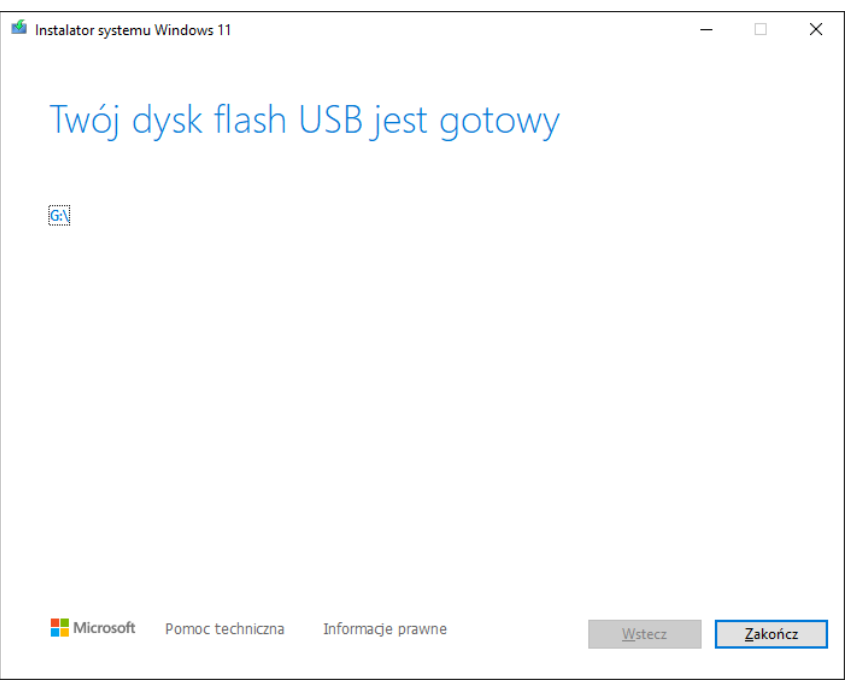

Z tak utworzonego dysku należy uruchomić komputer

## **Instalacja systemu Windows 11**

Podłącz pendrive USB do komputera a następnie uruchom go. Aby komputer uruchomił się z tego konkretnego pendrive należy go wskazać podczas uruchamiania komputera. Służy do tego polecenie firmware: "boot menu". Uruchamia się je poprzez wciśnięcie odpowiedniego klawisza fukcyjnego, np.: F12. Pamiętaj, że komputery różnych producentów maja do dego celu skonfigurowane różne klawisze; np. w HP jest to F9, w Lenovo jest to F12 lub NUVO ([jak go znaleźć](https://support.lenovo.com/pl/pl/solutions/ht062552-introduction-to-novo-button-ideapad)). Sprawdź w dokumentacji do twojego komputera.

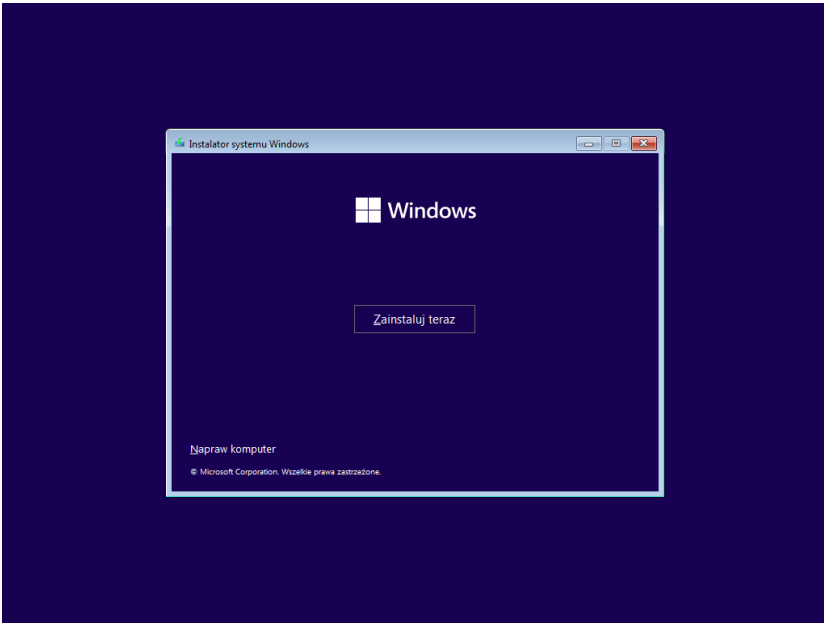

Na zdjęciu poniżej powinieneś zobaczyć taki obraz. Kliknij "zainstaluj teraz"

W drugim kroku wybierz język, format godziny i waluty oraz układ klawiatury i naciśnij przycisk dalej

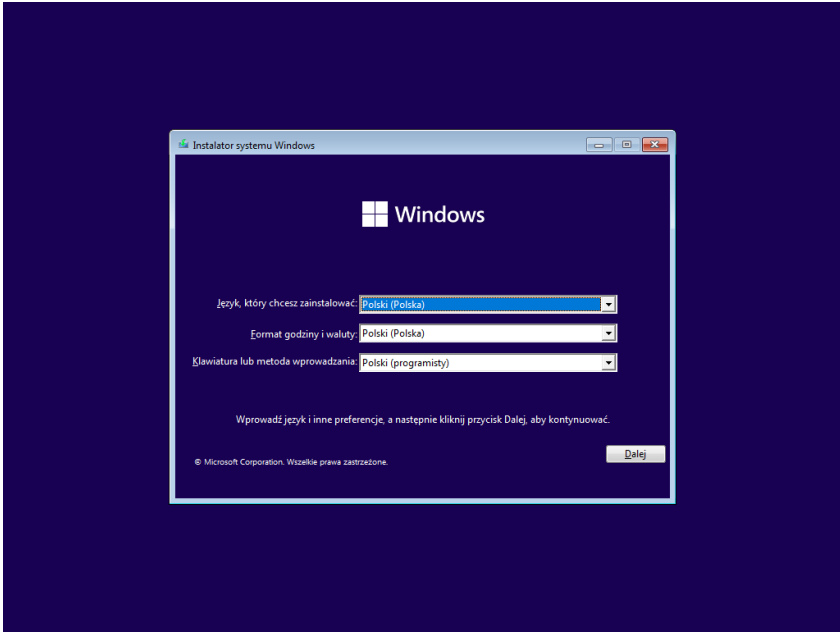

Instalator poprosi o wprowadzenie klucza produktu. Nie wprowadzaj go teraz bo instalator wygeneruje błąd jeśli masz klucz zaszyty w komputerze. Możesz nie zobaczyć tego etapu jeśli klucz jest wpisany do firmware komputera **.** 1. Klucz wprowadzisz później podczas etapu aktywacji w aplikacji Ustawienia.

Teraz kliknij przycisk **Nie mam klucza produktu.**

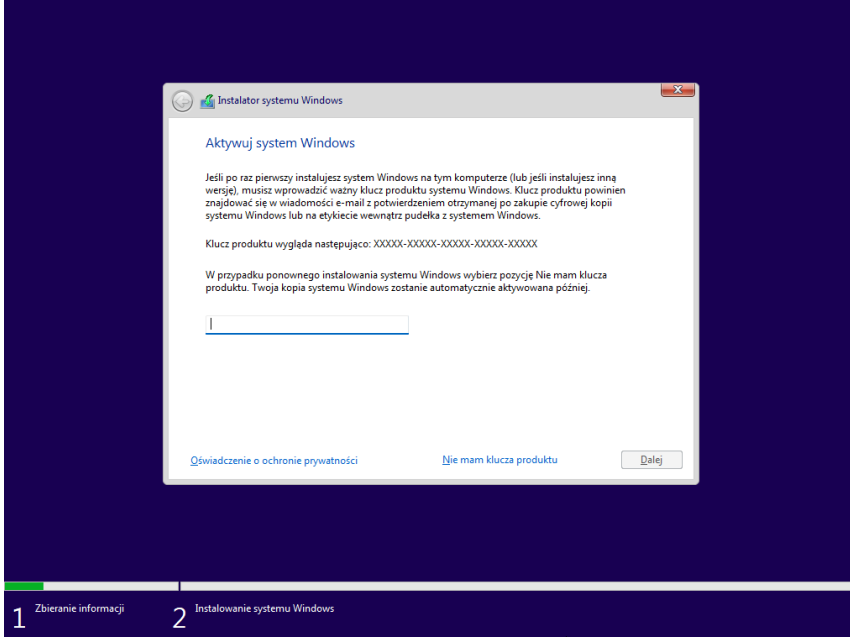

Wybierz wersję systemu, którą chcesz zainstalować. Uwaga: powinna to być wersja, do której posiadasz klucz. Jeśli klucz jest zaszyty w komputerze możesz nie zobaczyć tego etapu. Instalator zam wybierze właściwą edycje systemu

> **O** is Instalator systemu Windows Wybierz system operacyjny, który chcesz zainstalować System operacyjny Data modyfik... Architektura Windows 11 Home  $x64$ 05.05.2023 Windows 11 Home N  $x64$ 05.05.2023 Windows 11 Education  $\frac{1}{164}$ 05.05.2023 ...<br>مى 05.05.2023 ve 11 Educatio Windows 11 Pro  $rac{300}{164}$  $505202$ ws 11 Pro N  $x64$ 05.05.2023 Opis:<br>Windows 11 Pro  $\boxed{\phantom{a}$ Dalej $\phantom{a}$ 2 Instalowanie systemu Windows

Po zaznaczeniu swojej edycji kliknij **Dalej.**

Jeśli wymagania systemowe Windows 11 nie są spełnione (np. moduł TPM 2.0 nie został wykryty, zbyt stary procesor), instalator poinformuje, że instalacja nie jest możliwa na tym komputerze. W przeciwnym razie możesz kontynuować.. Teraz ponownie zobaczysz postanowienia licencyjne. Zaakceptuj je i kliknij **Dalej.**

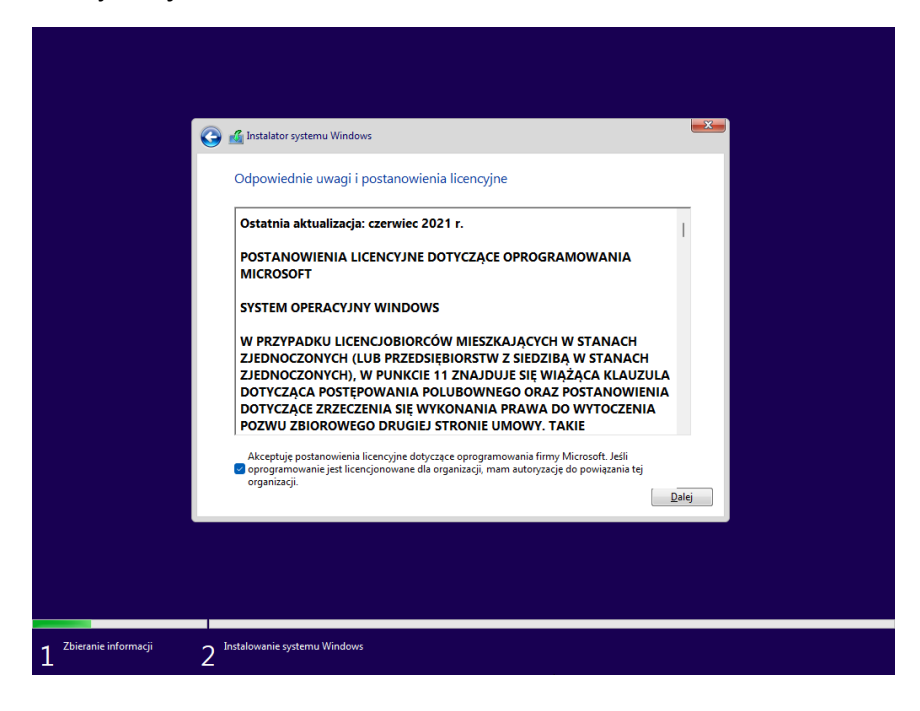

Wybierz opcję **Niestandardowa: tylko zainstaluj system Windows (zaawansowane).**

**UWAGA :**Uaktualnienia nie można dokonać z poziomu tego instalatora. Aby dokonać uaktualnienia należy uruchomić instalator na zainstalowanym systemie Windows (np. jak chcemy podnieść wersję z win10 do win11

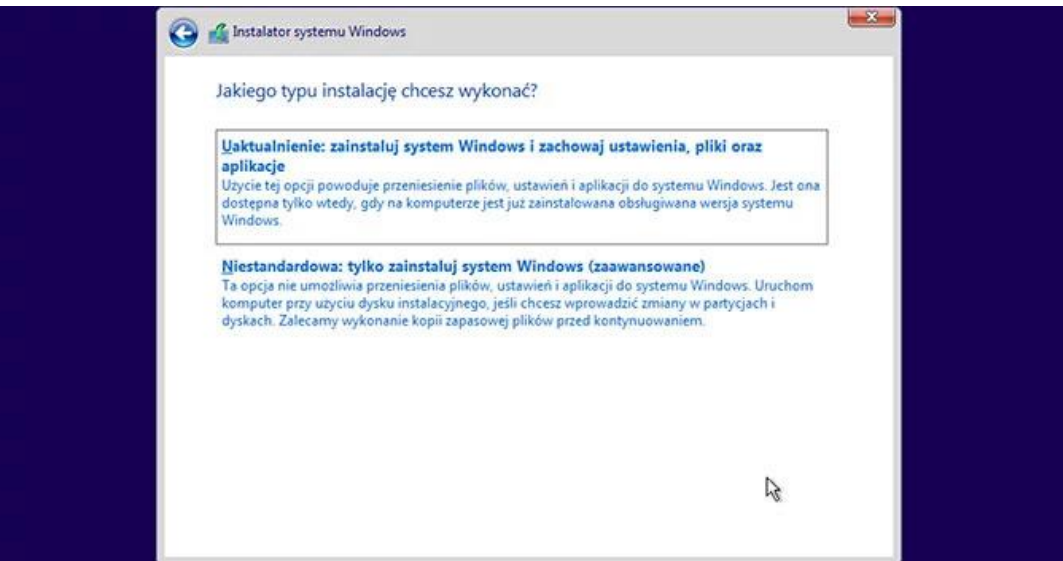

Wybierz dysk, na którym chcesz zainstalować system Windows 11 i kliknij **Dalej.** Niezbędne partycje zostaną utworzone automatycznie.

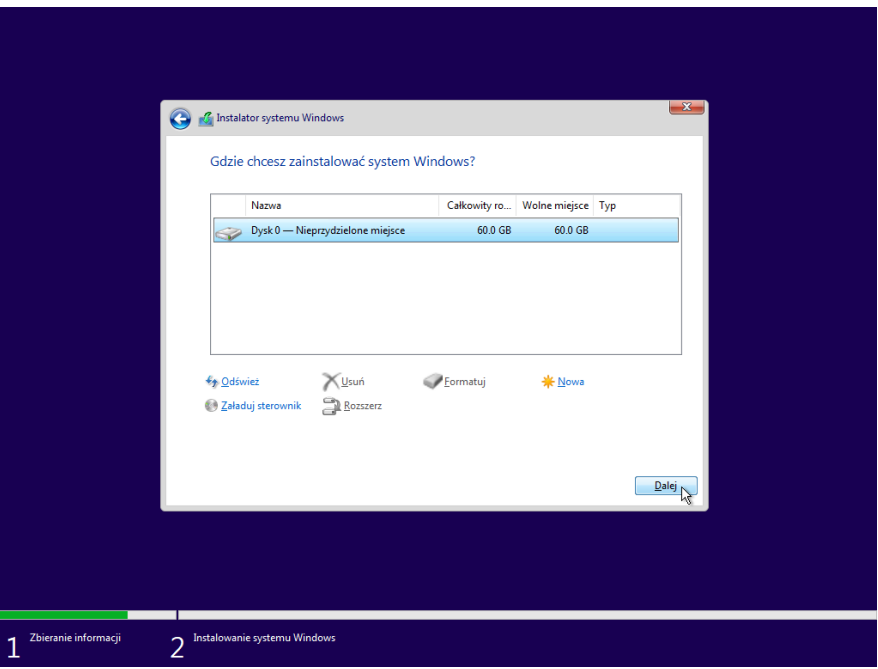

Rozpocznie się właściwy proces instalacji Windows 11, który z reguły trwa od kilku do kilkadziesiąt minut. Komputer będzie uruchamiał się ponownie kilka razy - tak ma być.

Na końcu tego etapu zobaczysz ekran początkowy OOBE gdzie instalator poprosi o potwierdzenie kraju i regionu. Możesz zostawić opcję Polska lub wybrać inną. Następnie kliknij **Tak**

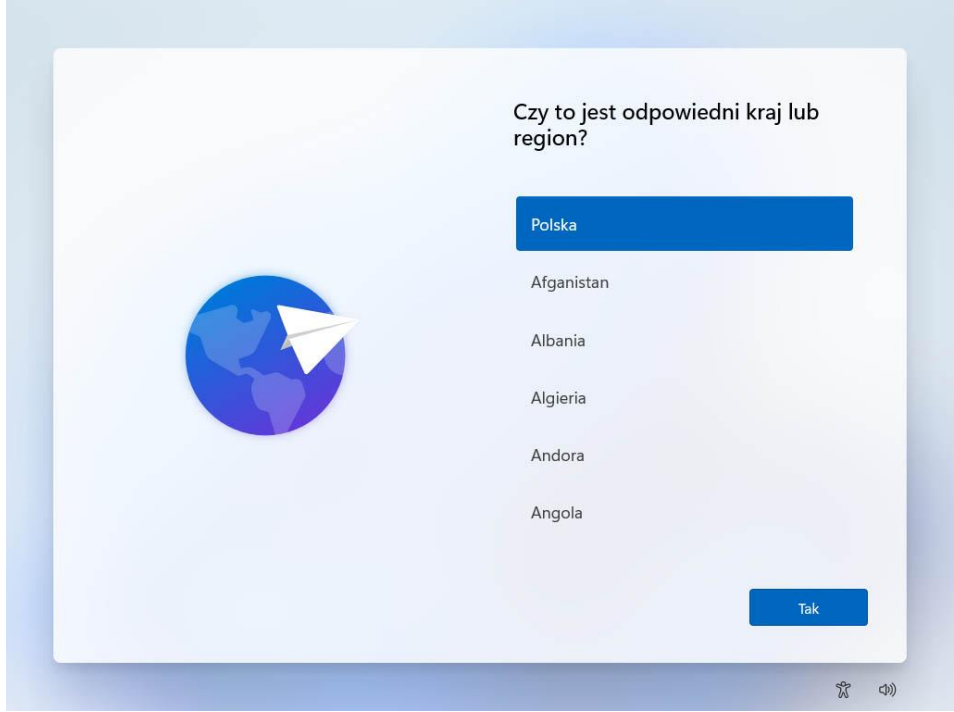

Następnie możesz też wybrać inny układ klawiatury niż w instalatorze. Domyślnie zaznaczony jest polski (programisty). Jeśli nie chcesz nic zmieniać, kliknij Tak. Możesz także dodać kolejny układ klawiatury lub pominąć ten krok.

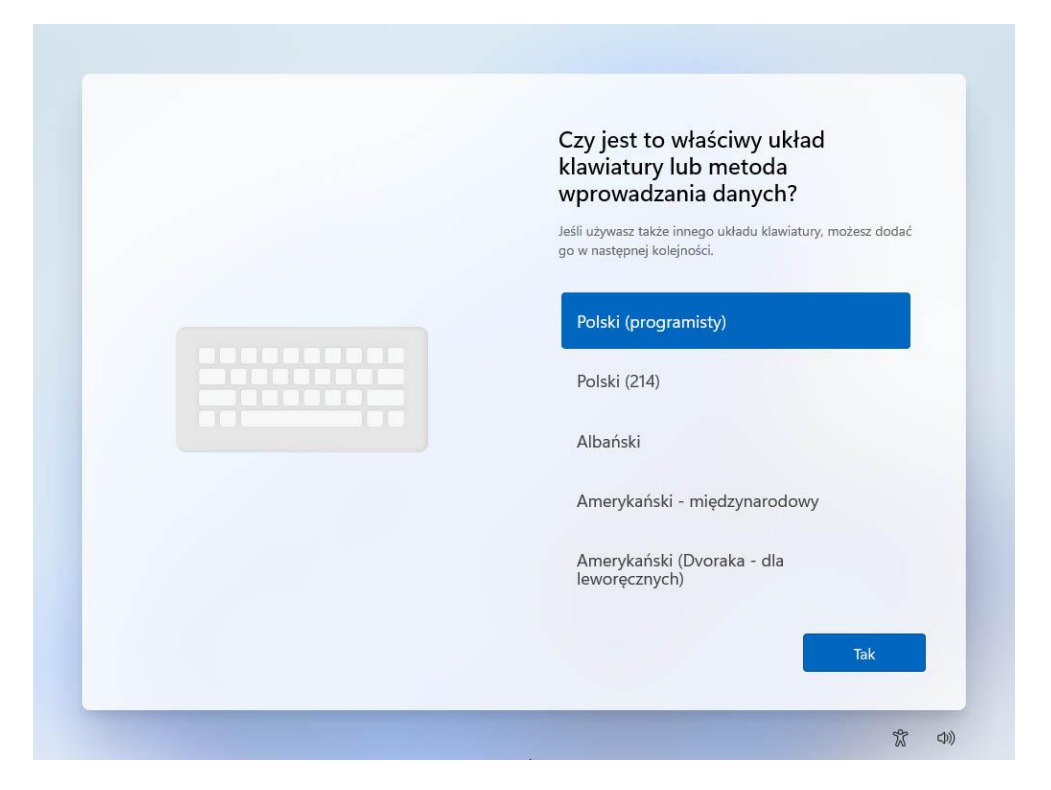

Możesz teraz nadać nazwę komputera. W polu **Nazwij to urządzenie** wpisz nazwę i kliknij **Dalej.**  Możesz też wybrać opcję **Pomiń teraz.**

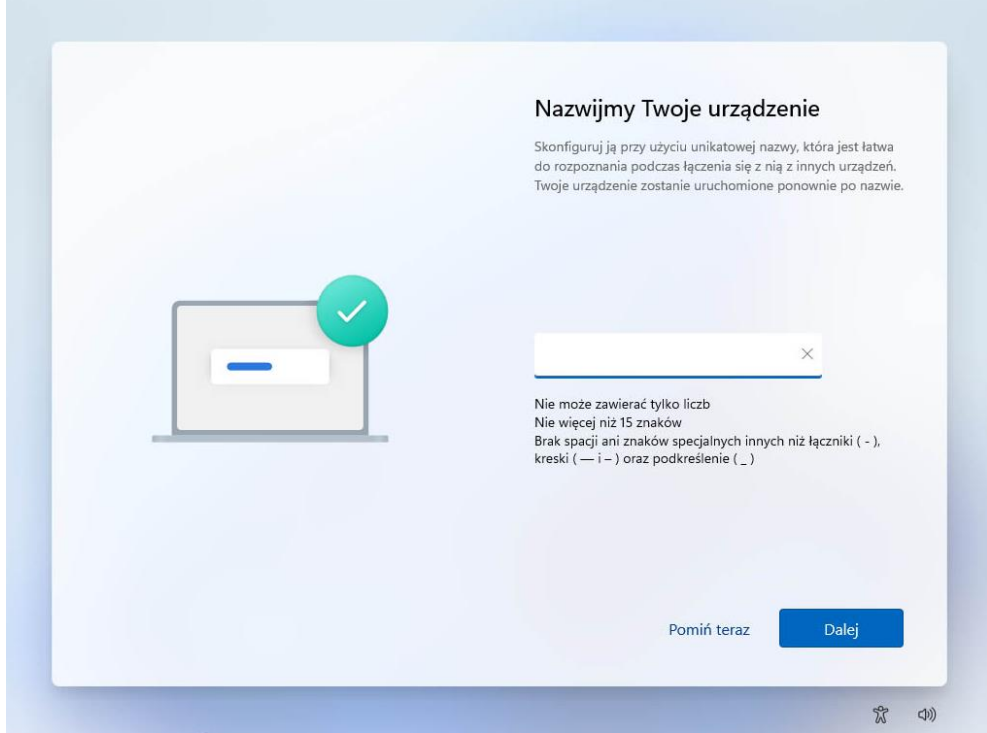

 Windows 11 wymaga konta Microsoft, by móc zakończyć instalację. Jego starsze kompilacje systemu Windows 11 w wersji Pro umożliwiały jeszcze opcję utworzenia konta lokalnego, lecz z czasem ukryto tą opcję. Jeśli nie masz ochoty tworzyć nowego konta użytkownika połączonego z kontem Microsoft podczas wstępnej konfiguracji systemu Windows 11 po jego instalacji, oczywiście wciąż można utworzyć konto lokalne, omijając przy tym potrzebę połączenia się z Internetem oraz konieczność utworzenia konta Microsoft.

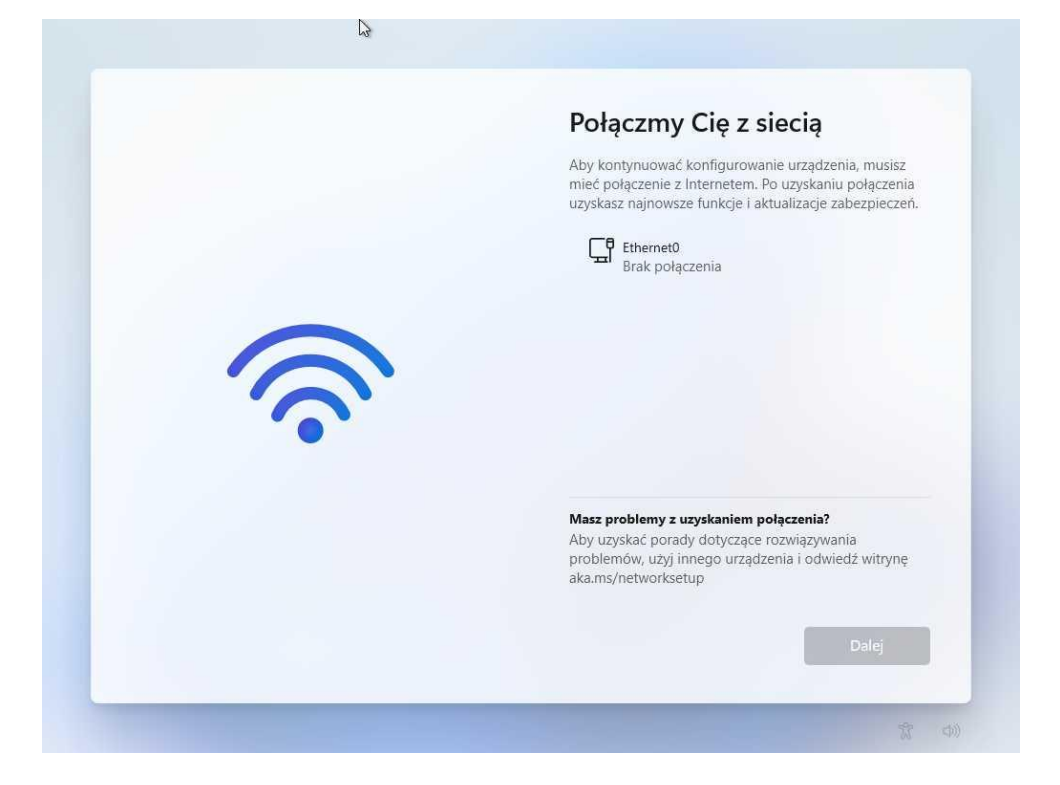

Jeśli chcesz zainstalować Windows 11 z kontem Microsoft podłącz internet i kliknij **dalej**

Jeśli nie masz internetu lub chcesz utworzyć konto lokalne uruchom konsolę CMD. W tym celu naciśnij razem klawisze SHITFT oraz F10 (na niektórych komputerach będziesz musiał dodatkowo wcisnąć klawisz FN (SZHIFT+FN+F10)

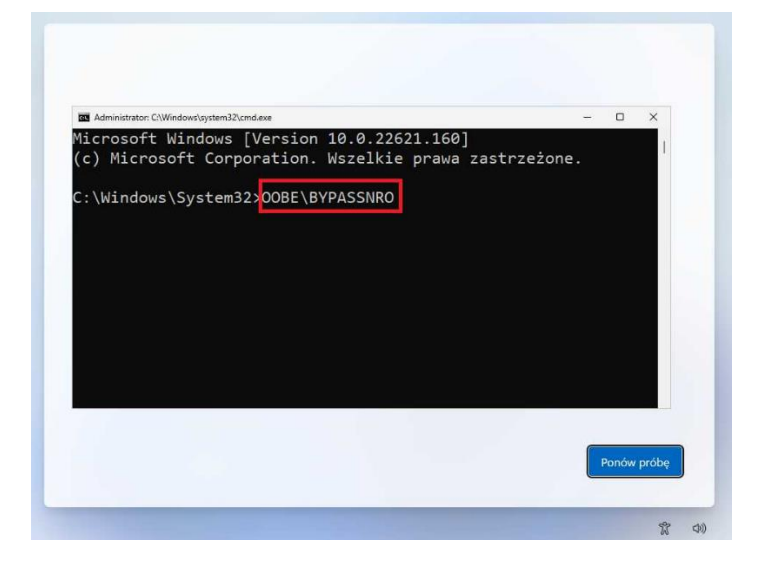

W oknie konsoli wpisz polecenie **OOBE\BYPASSNRO** i naciśnij ENTER

System zresetuje się i ponownie wczyta ekran konfiguracji, jednak tym razem z opcją ominięcia blokady tworzenia konta bez brak dostępu do Internetu. Przejdź przez etapy konfiguracji, aż dojdziesz do momentu etapu konfiguracji dostępu do sieci. Tym razem pojawi ci się ekran z opcją: "Nie mam Internetu", należy ją kliknąć

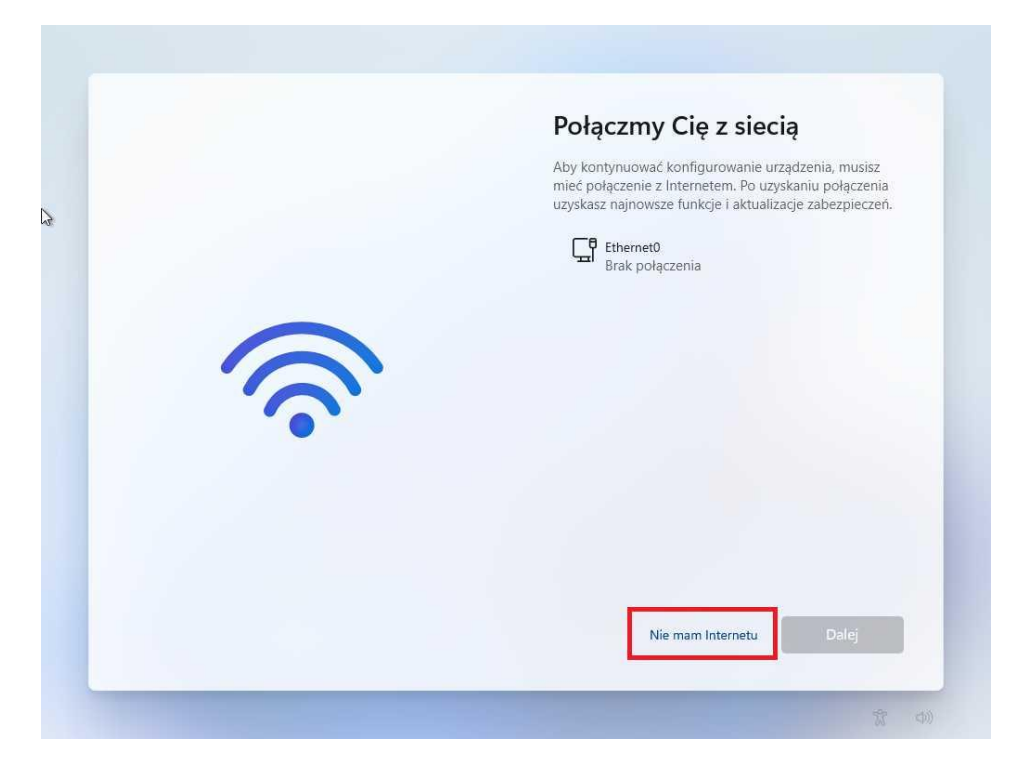

Następnie wybieramy opcję: "Kontynuuj z ograniczoną konfiguracją"

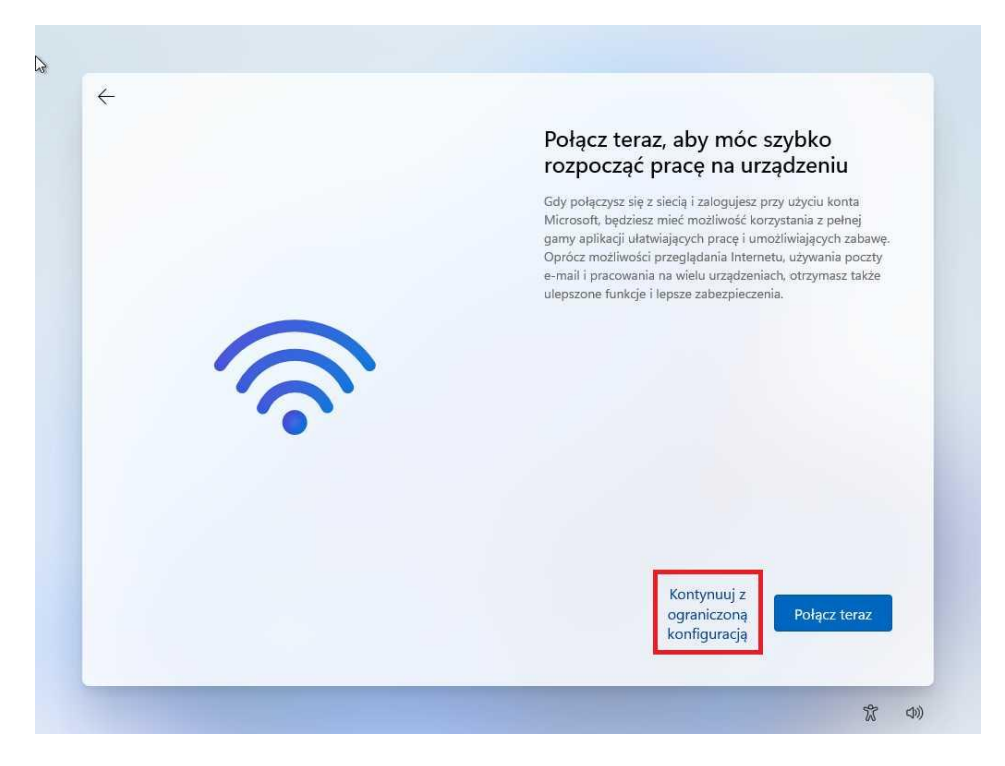

## Teraz możesz utworzyć konto lokalne

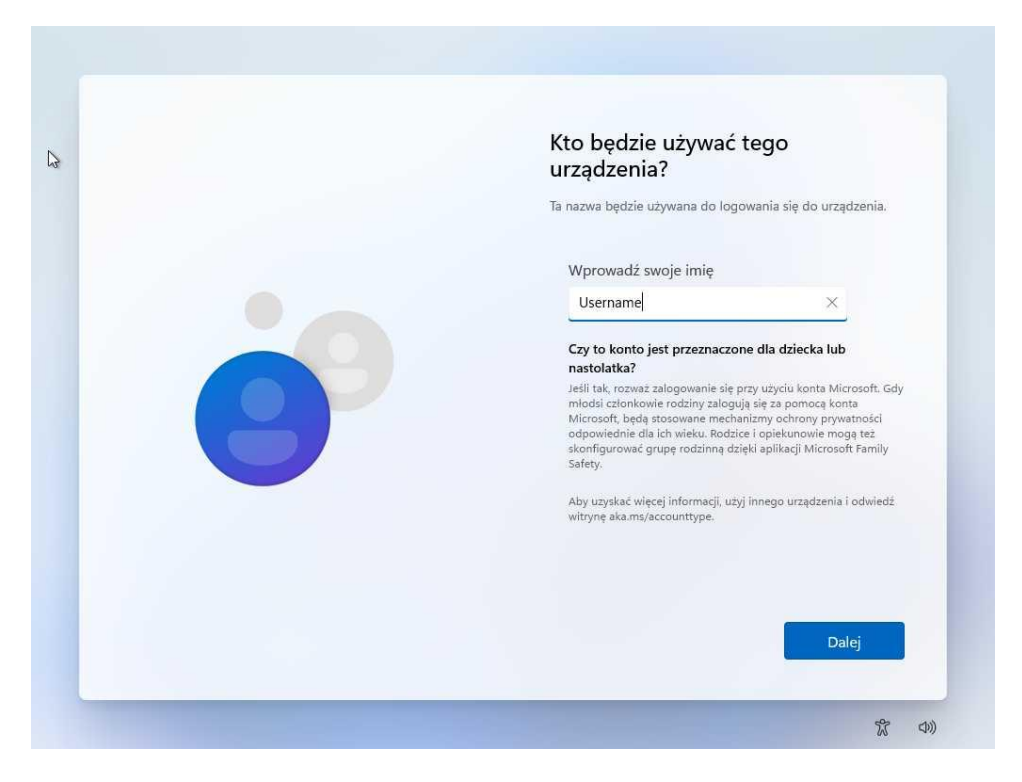

W ostatnich krokach należy potwierdzić zakresy zgód marketingowych i system mamy zainstalowany:

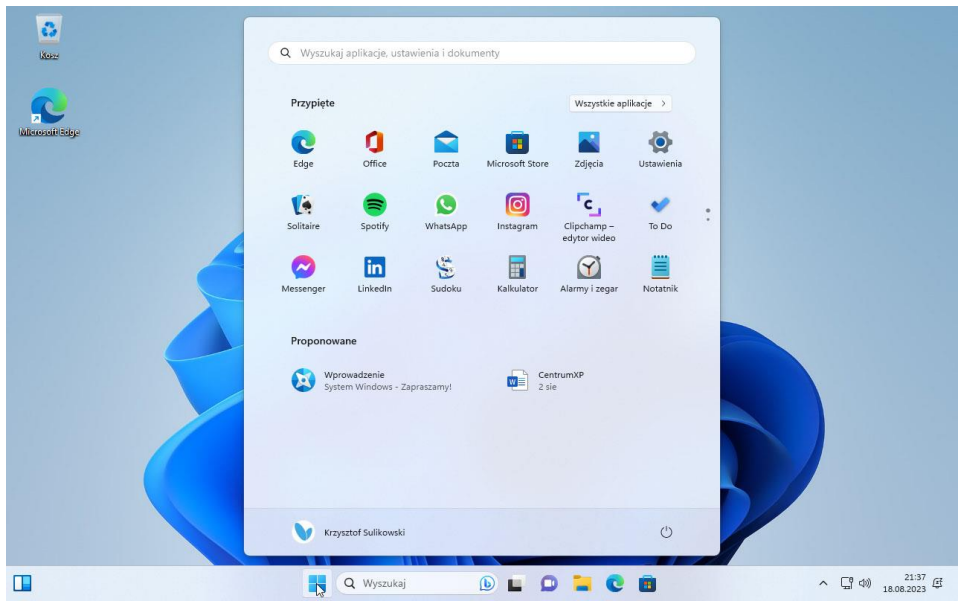

Przydatne linki:

- jak [zaktualizować system do Windows 11 na niewspieranym sprzęcie](https://support.microsoft.com/pl-pl/windows/jak-zainstalowa%C4%87-system-windows-11-e0edbbfb-cfc5-4011-868b-2ce77ac7c70e)

- podst[awowa instrukcja obsługi Windows 11](https://support.microsoft.com/pl-pl/meetwindows11)

**Pamiętaj aby zawsze instalować aktualne sterowniki ze stron producenta komputera lub płyty głównej**